## <span id="page-0-0"></span>**How do I register in my courses?**

You can only register for courses if your time-ticket is open. However, you will be able to access the course calendar before registration is open, this allows students to tentatively build a timetable, called the Worksheet, which can be saved on Carleton Central. Once registration is open, you can submit your Worksheet to register yourself for the courses selected. This makes registration faster, however it does not guarantee you a spot in the class – if a class or TA group is already full you will be placed on the Waiting List or asked to choose one that is still open.

## STEP 1: Login to **Carleton Central**

• You can login using your MyCarleton username (ex. JoanDoe) and password OR with your Carleton ID number (ex. 100123456) and PIN

STEP 2: On the **Main Menu** of Carleton Central locate **Registration**, under Registration click **Build Your Timetable/Registration** 

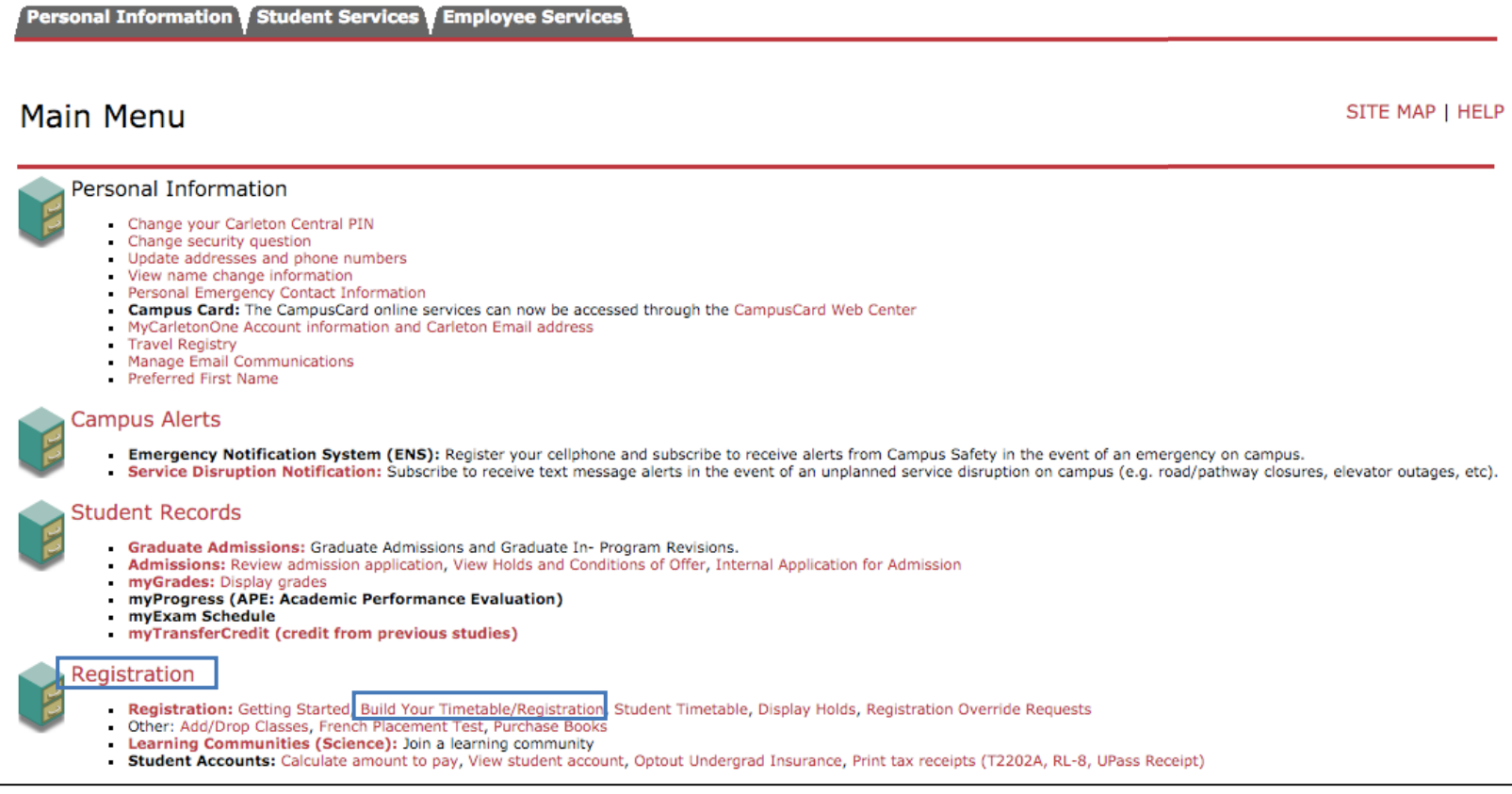

STEP 3: Select the term you want to register for and then click **Proceed to Search**

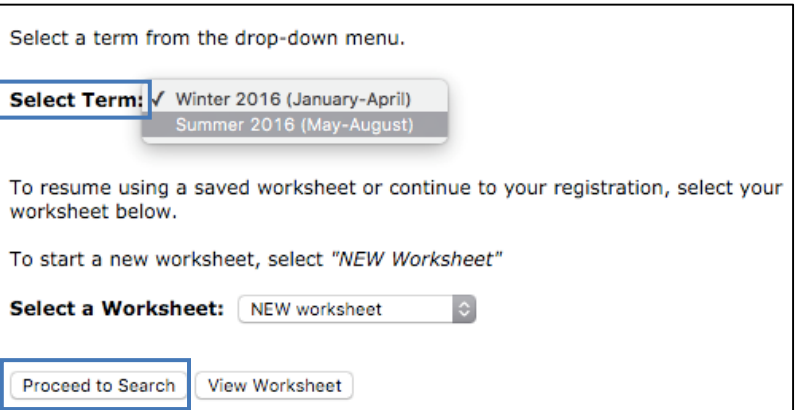

STEP 4: Scroll through the subjects and select your **Subject**. You can also search for courses using their CRN, which is a course's unique identification number. Note the other options and advanced search options on the page that will help refine your search. Click **Search**.

STEP 5: **Select** the course(s) you wish to register for by checking the corresponding box on the right side of the page. Click **Proceed to Worksheet**.

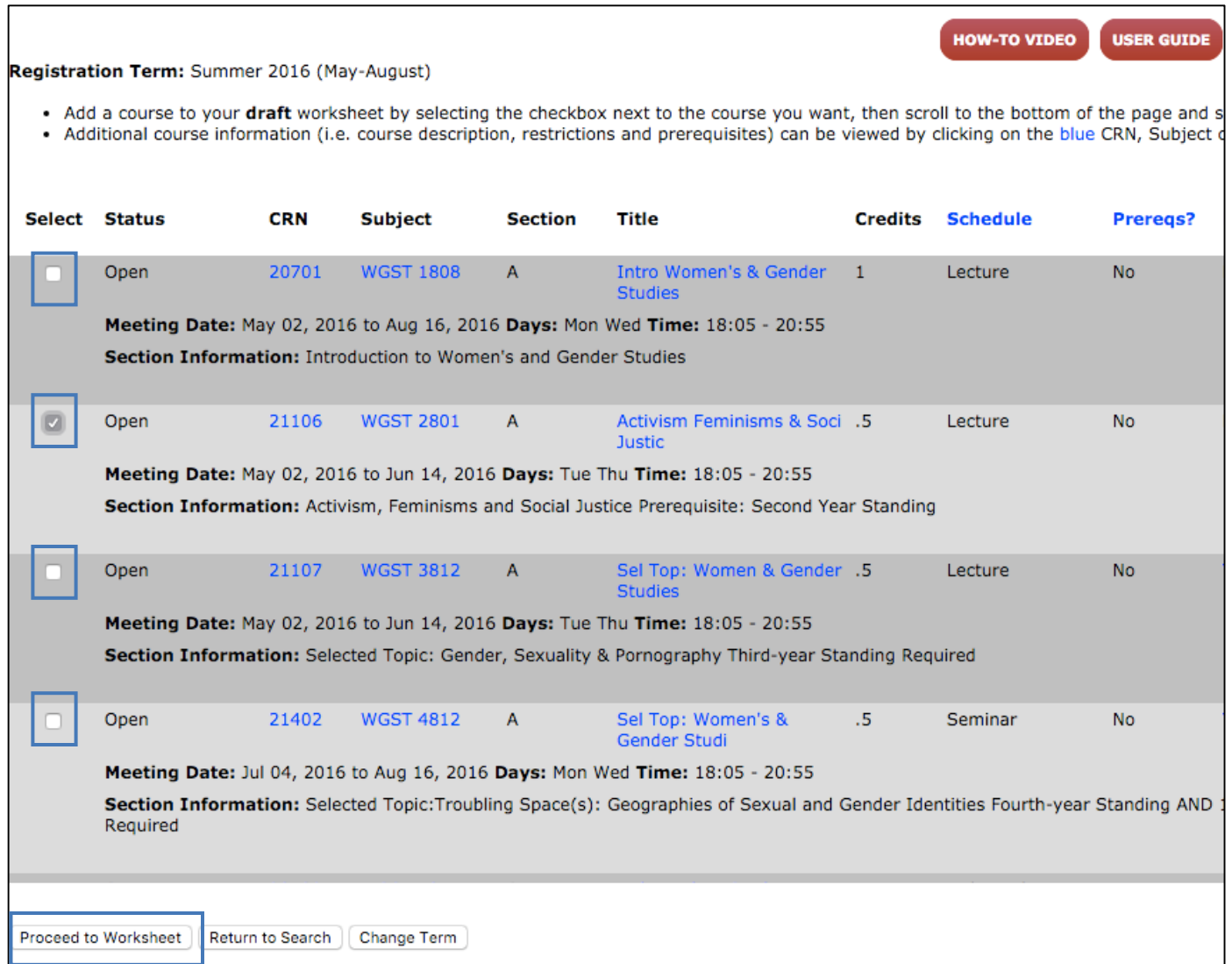

Many First Year classes have a mandatory Tutorial Group, if you are registering in one of these classes you MUST select a Tutorial Group before clicking Proceed to Worksheet.

STEP 6: **Save** your Worksheet. If this is the first Worksheet you have made, you must give it a name, then click **Save As**. You can make multiple Worksheets.

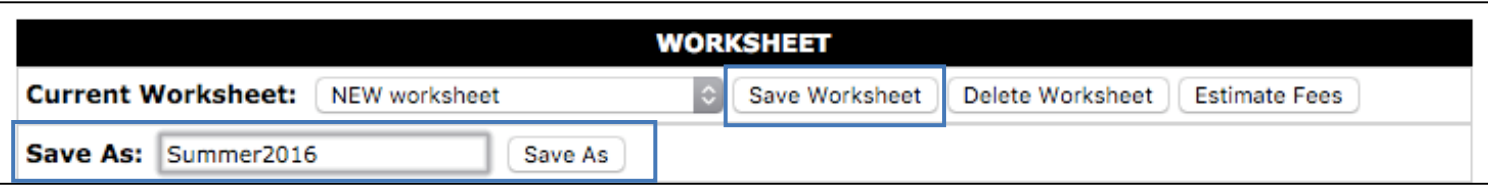

STEP 7: By clicking **Return to Search** or **Change Term** you can repeat STEP 5 and STEP 6 until you have added all the courses you wish to register in. Your will be able to officially register for these classes at the time and date indicated by your Time-Ticket. Registration will stay closed until your designated time; you will then be able to click **Proceed to Registration**.

> $\circledast$  It is important that you register as soon as it becomes available so that you can ensure you get a seat in the class!

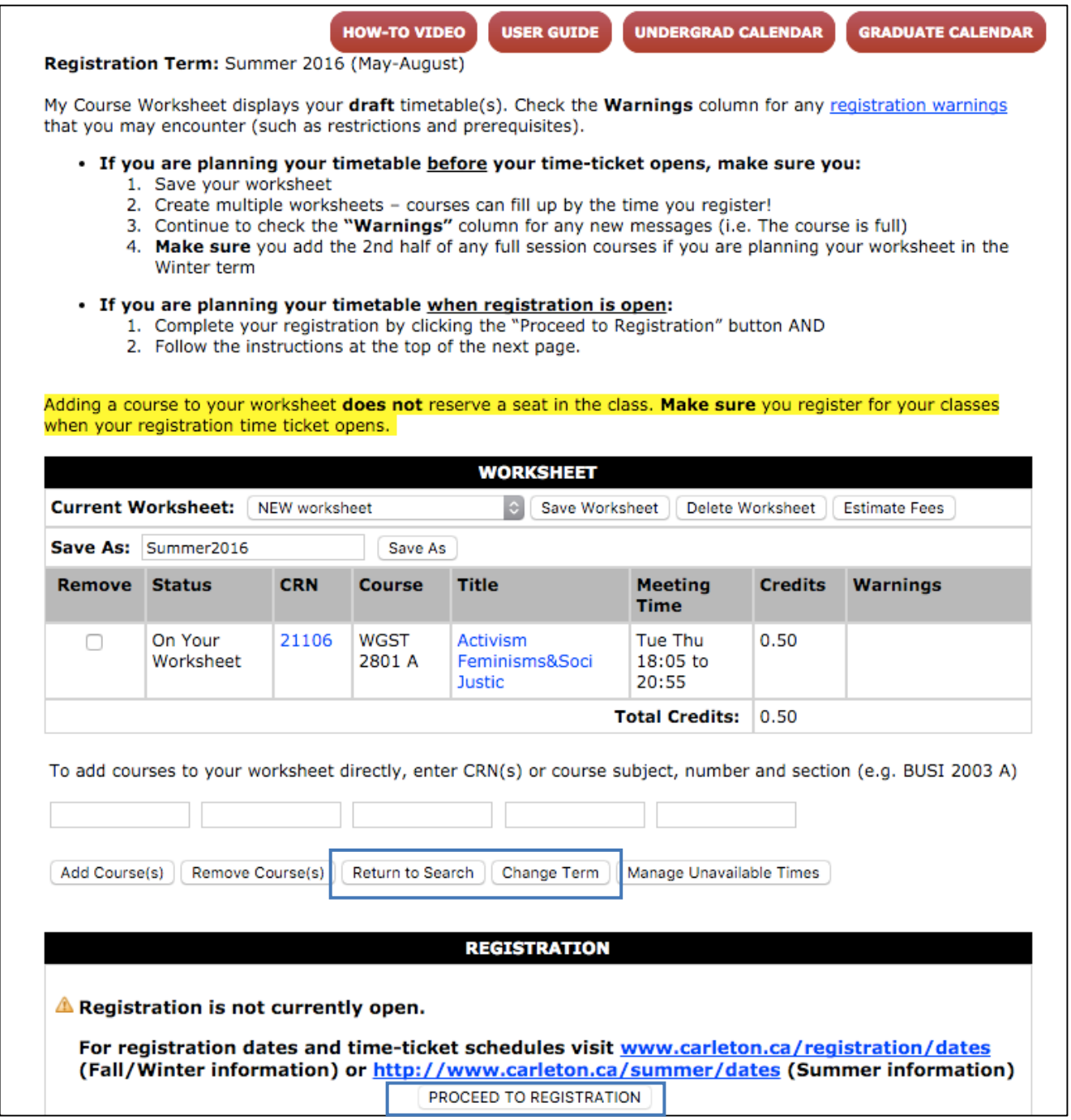

**<u> 古 [Top of Page](#page-0-0)</u>**